# グローバルナビコンテンツ マニュアル

# Joruri CMS 2020

サイトブリッジ株式会社 2022 年 7 月 6 日

## 目次

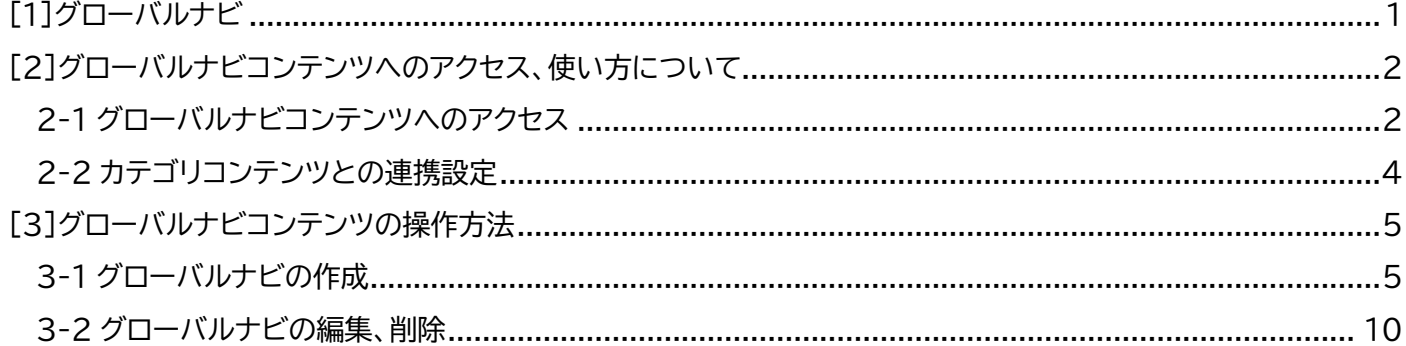

#### <span id="page-2-0"></span>[1]グローバルナビ

グローバルナビは「カテゴリ」コンテンツと連携し、任意のカテゴリを組み合わせたグローバルナビページを作成でき る機能となります。

デモサイトのように「暮らしの情報」~「市政情報」といった必要なナビゲーションを決め、それぞれのページに設置す るカテゴリを管理画面から選択します。

#### 【例:デモサイト:グローバルナビ「暮らしの情報」】

「暮らしの情報」ナビページでは、「届出・証明・戸籍」「福祉」など、暮らしに関するカテゴリを選択しています。

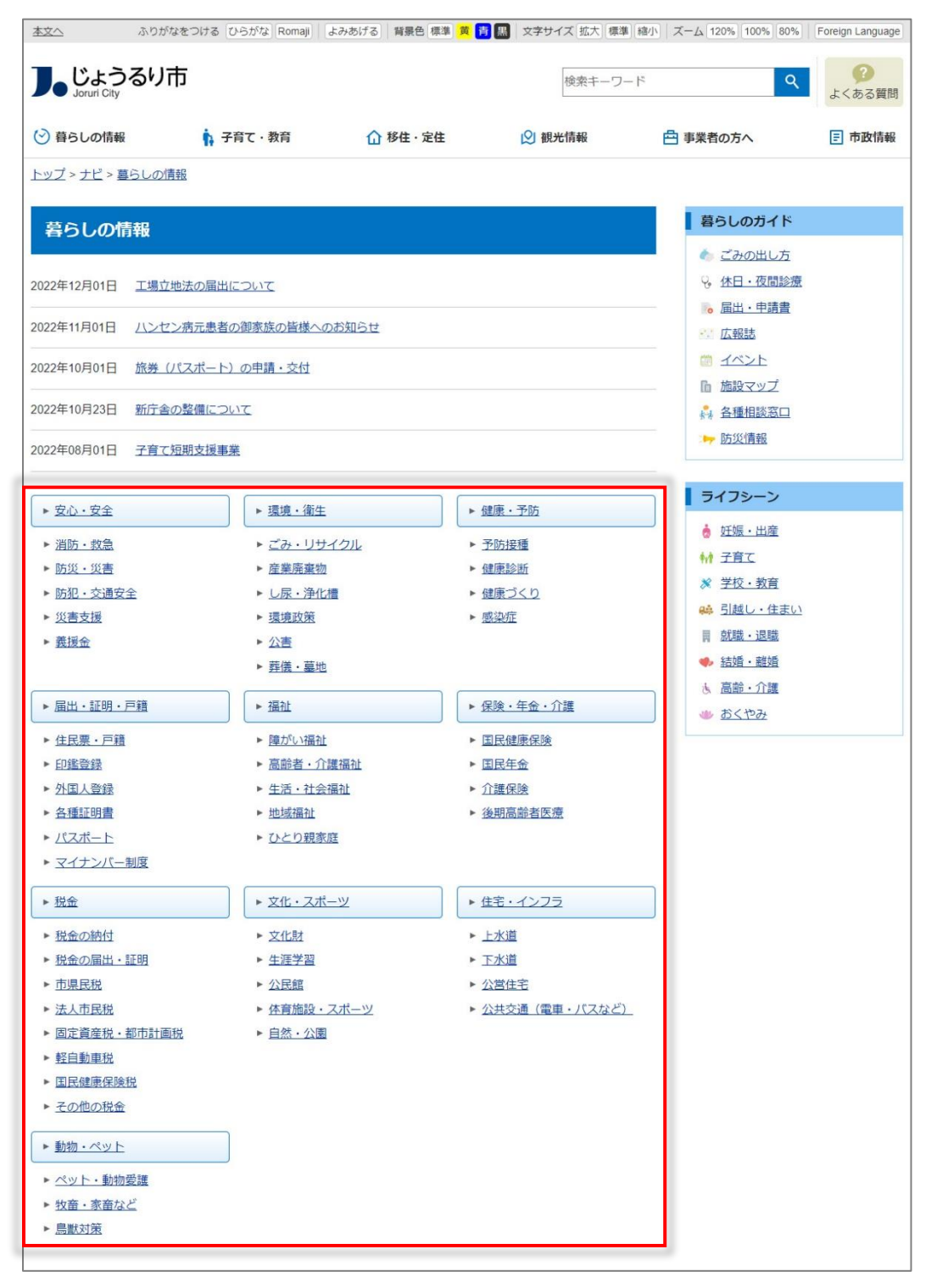

#### <span id="page-3-0"></span>[2]グローバルナビコンテンツへのアクセス、使い方について

#### <span id="page-3-1"></span>**2-1 グローバルナビコンテンツへのアクセス**

(1) 管理画面の上部メニュー「コンテンツ」をクリックします。

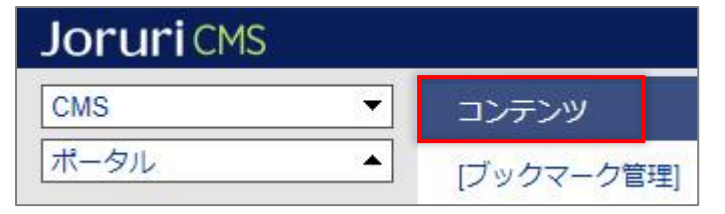

(2) コンテンツの一覧画面が表示されます。表示されるコンテンツはサイトによって異なります。 編集するグローバルナビのコンテンツ名をクリックします。

※「種別」に「グローバルナビ」と表示されている項目が「グローバルナビ」機能に関係します。

※左サイドツリーのコンセプト名をクリックすると、別コンセプトにあるコンテンツ一覧が表示されます。

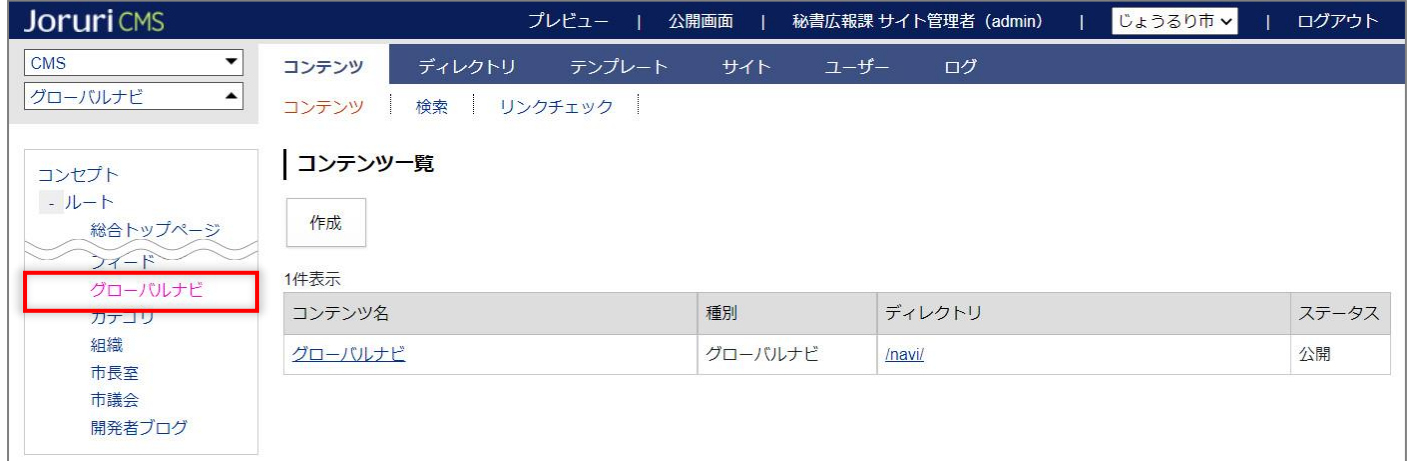

#### (3) 編集するコンテンツをクリックします。(行にマウスを乗せると着色されるので、この状態でクリックします)

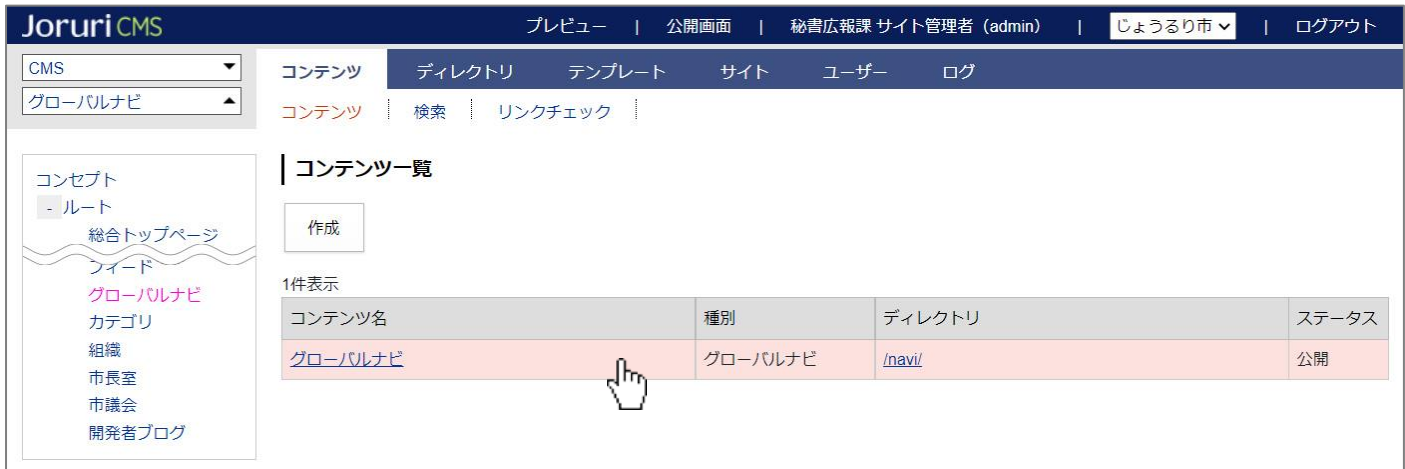

#### (4) コンテンツをクリックすると、最初にグローバルナビ一覧画面が表示されます。

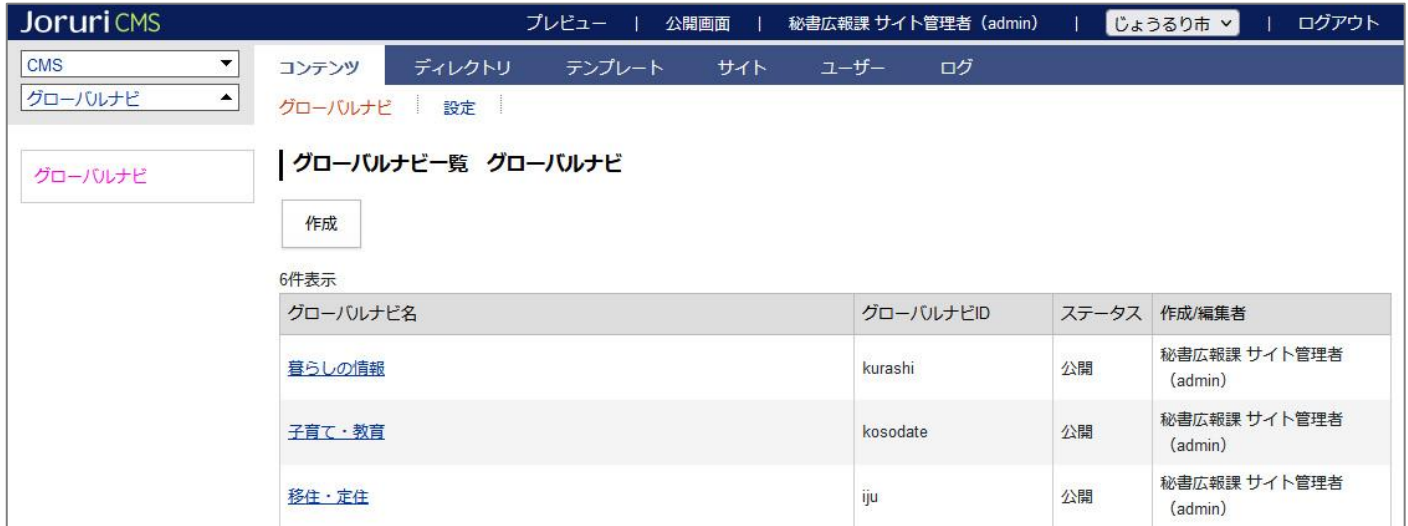

#### ※上部メニューについて

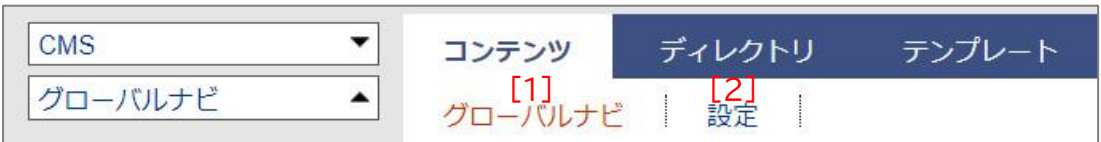

組織コンテンツでは上部に「グローバルナビ」「設定」の2メニューがあります。

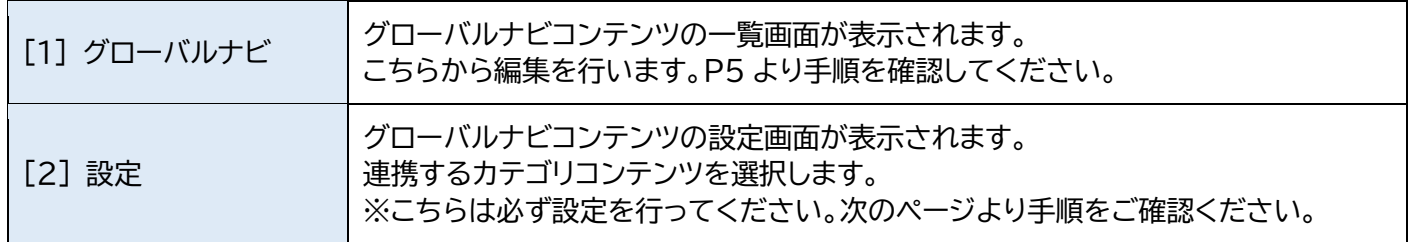

#### <span id="page-5-0"></span>**2-2 カテゴリコンテンツとの連携設定**

グローバルナビコンテンツは「カテゴリ」コンテンツと連携して使用します。 はじめに、設定画面で連携させるカテゴリコンテンツを選択する必要があります。

(1) グローバルナビコンテンツを新規に作成した場合、最初に以下の画面が表示されるので左サイドツリー「カテゴ リ」をクリックします。

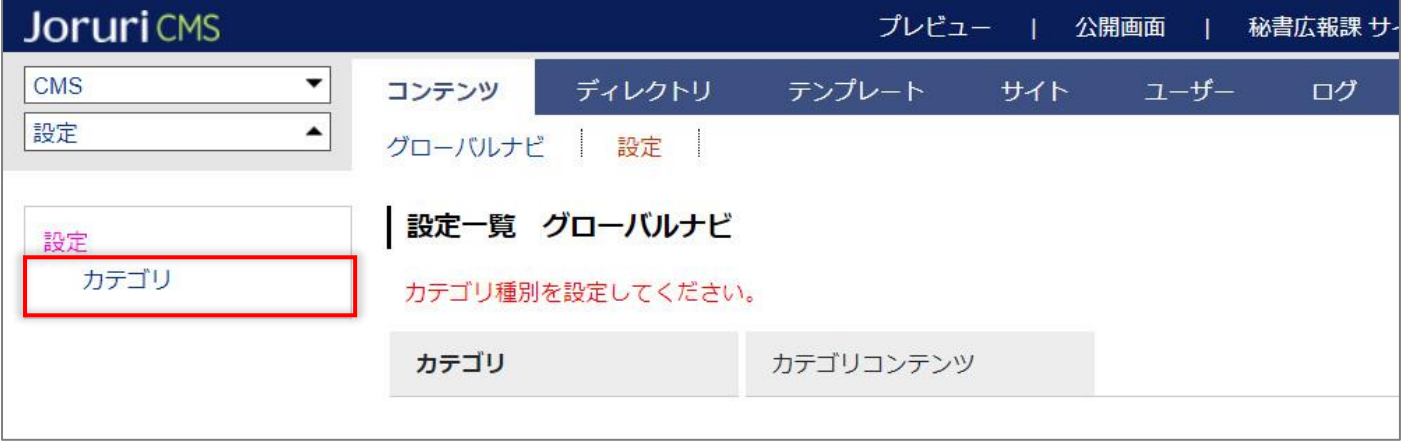

(2) カテゴリ選択画面が表示されます。プルダウンから使用するカテゴリを選択し[登録]ボタンをクリックします。

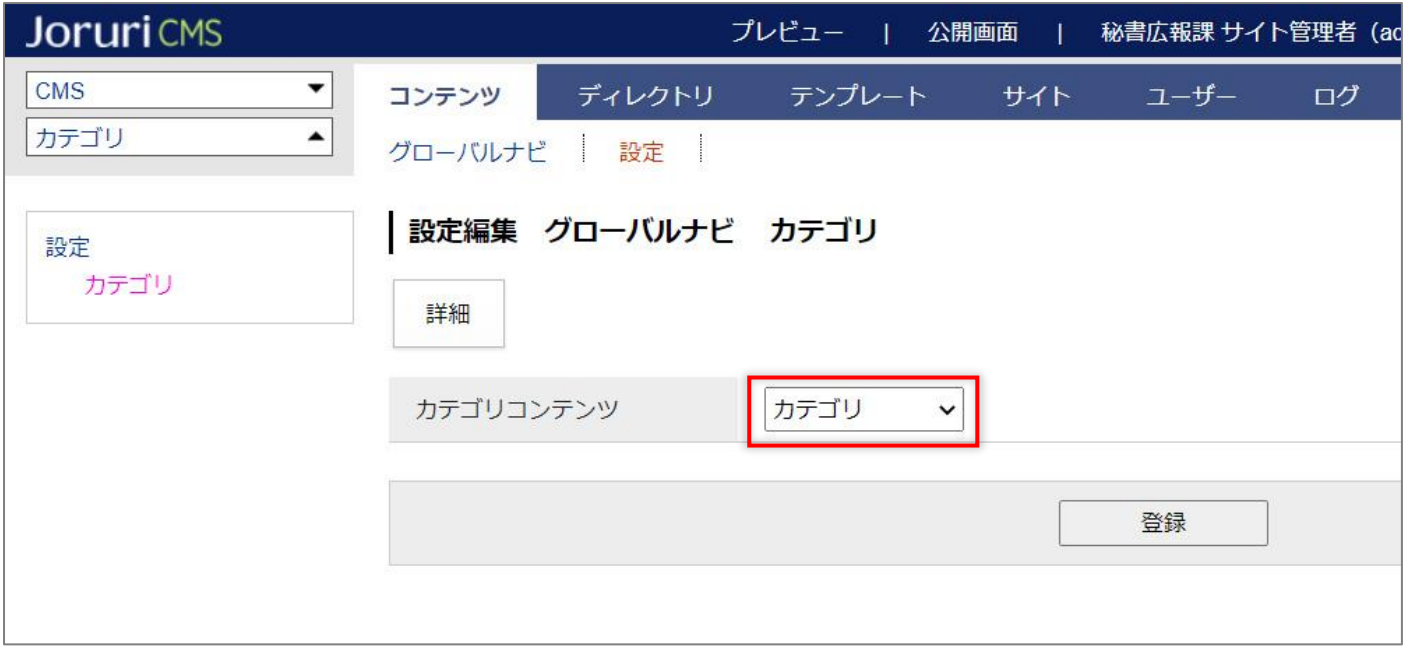

### <span id="page-6-0"></span>[3]グローバルナビコンテンツの操作方法

#### <span id="page-6-1"></span>**3-1 グローバルナビの作成**

(1) グローバルナビ一覧画面で[作成]ボタンをクリックします。

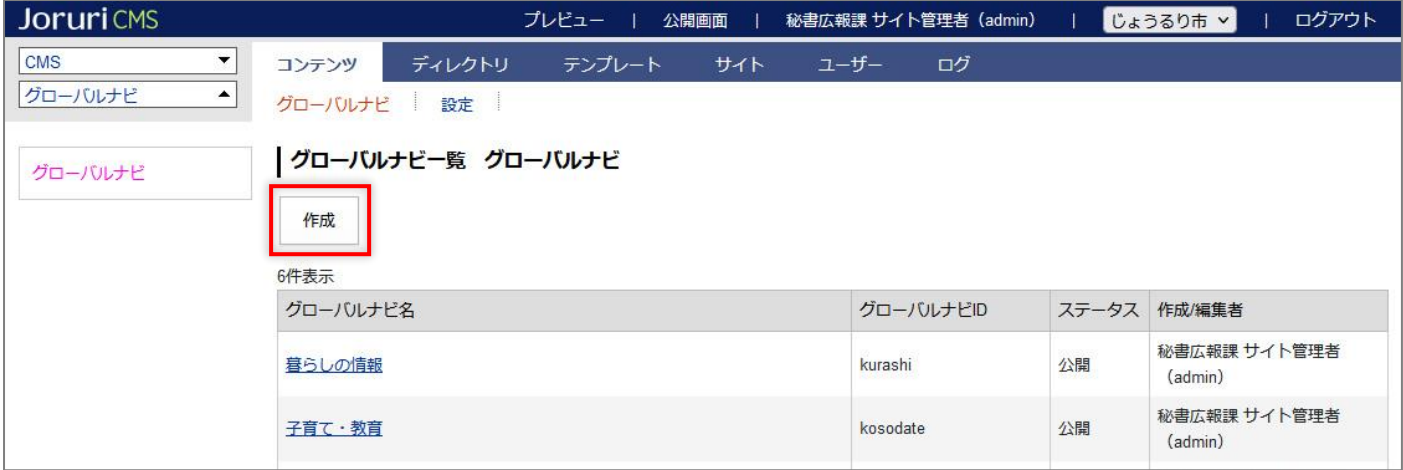

#### (2) 編集画面が表示されるので、各項目に入力します。

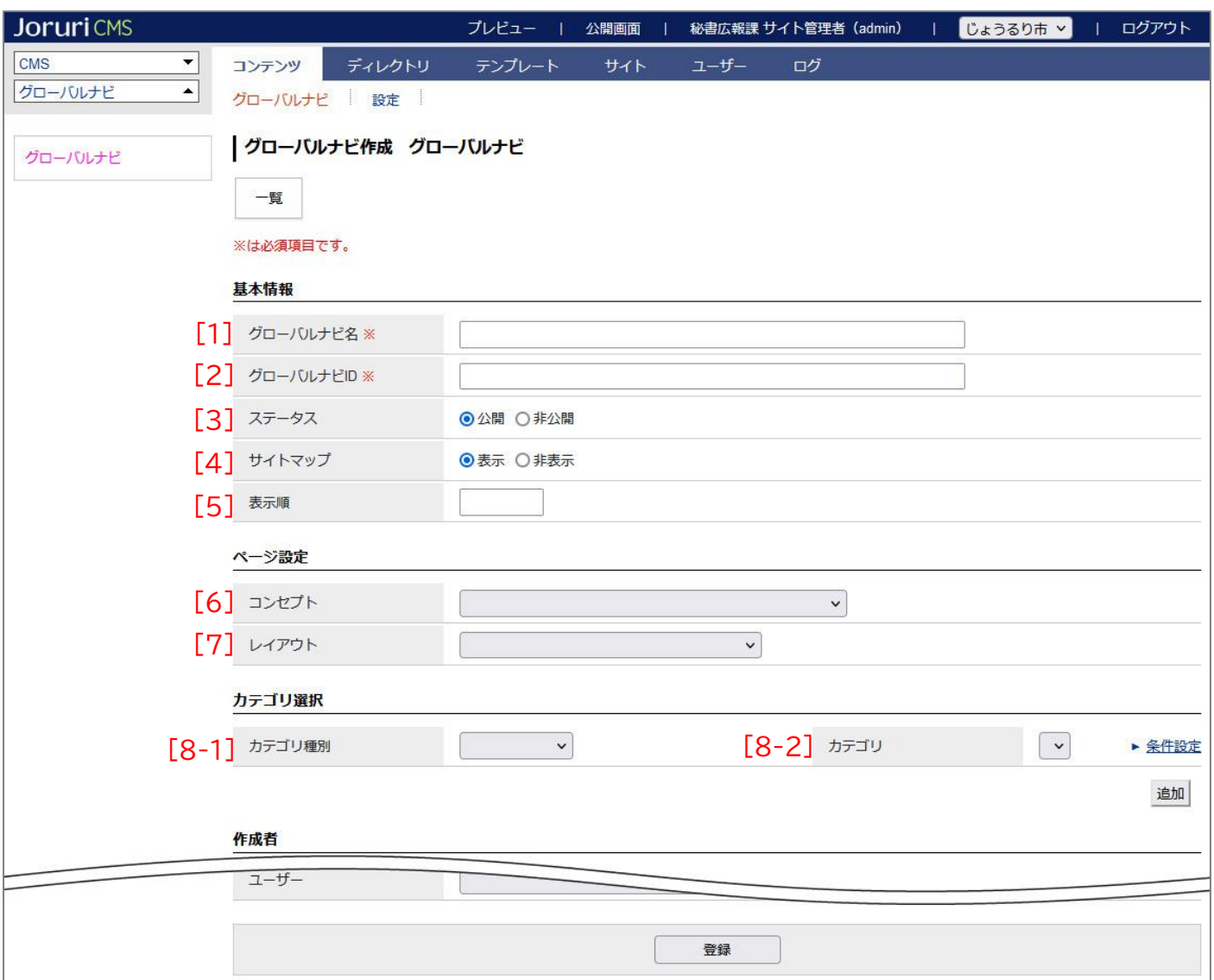

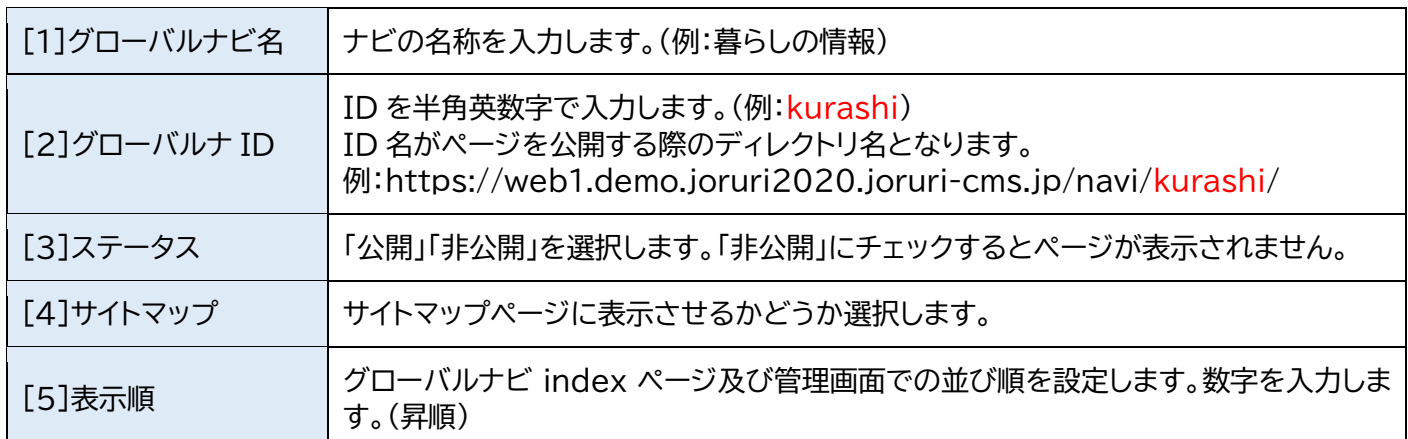

#### 【例:デモサイト:グローバルナビ index ページ】

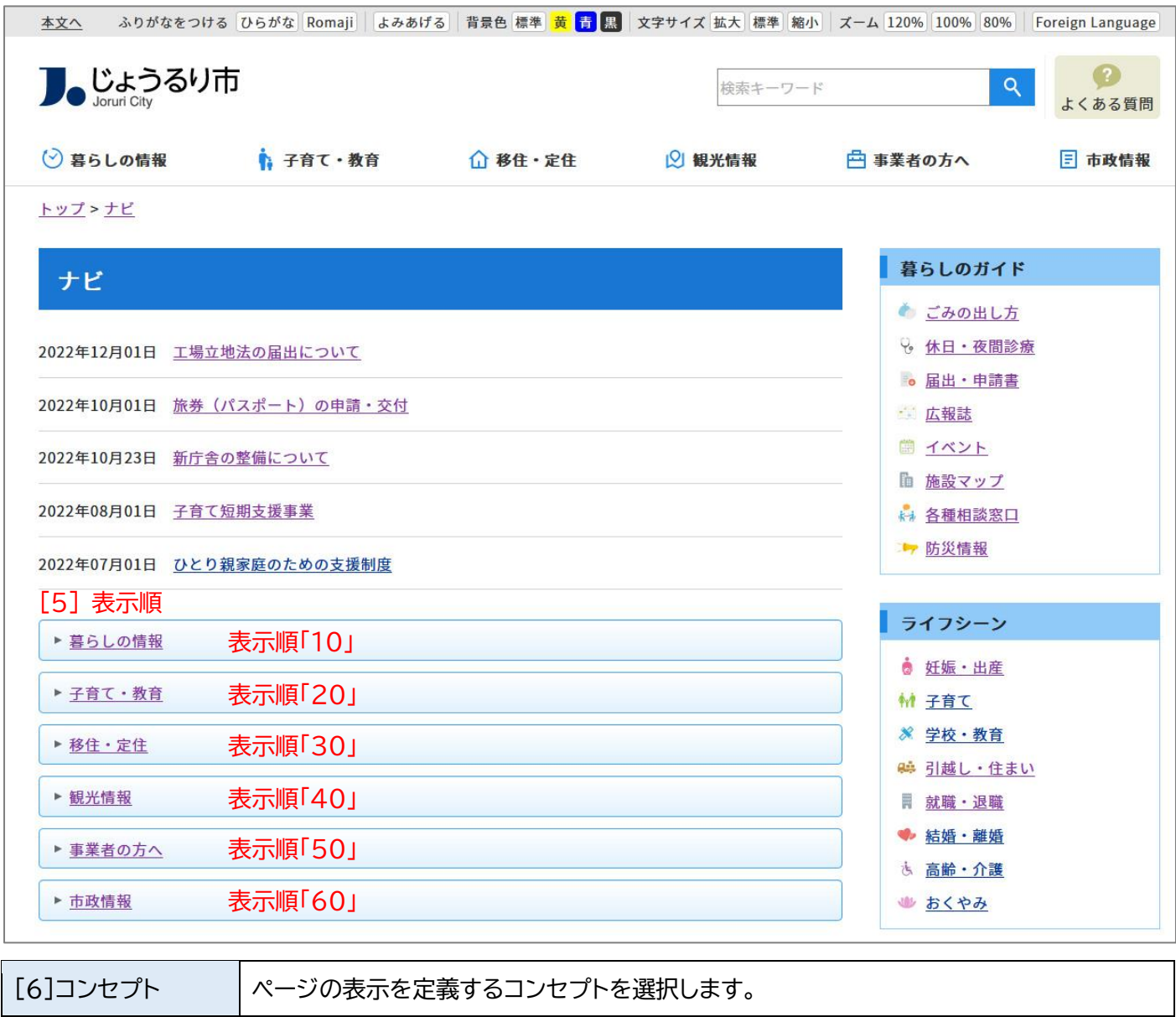

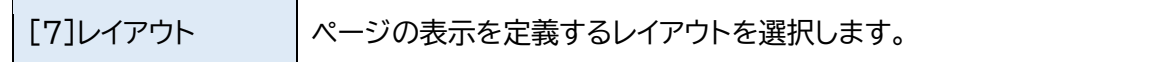

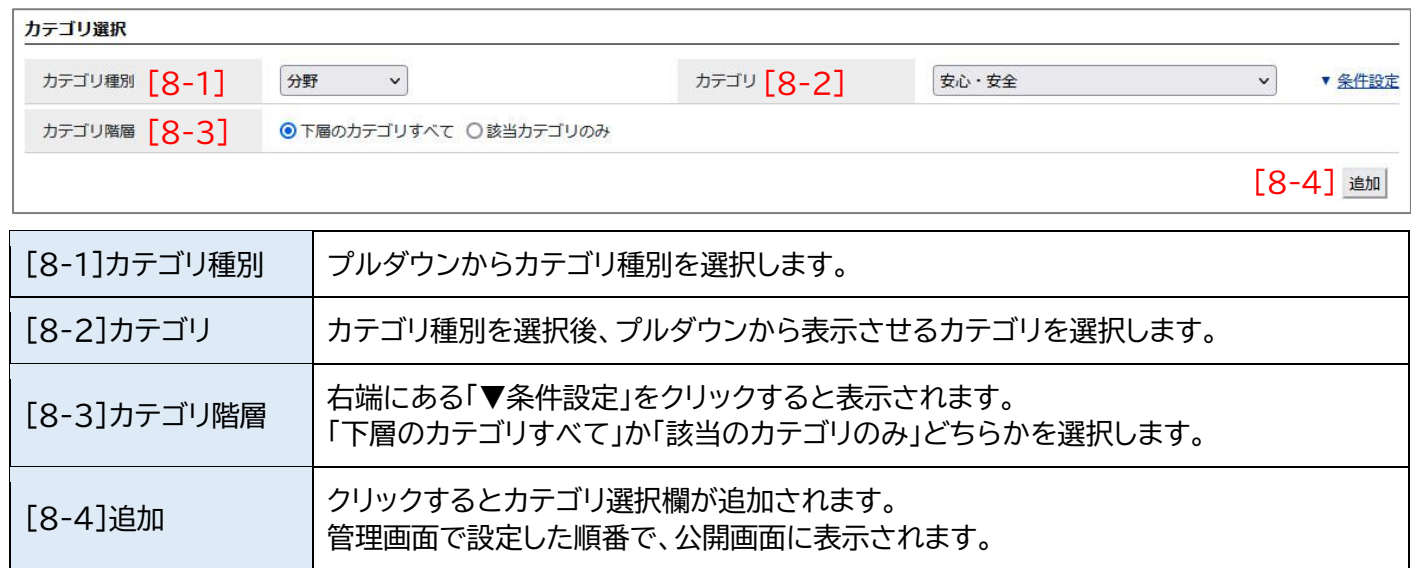

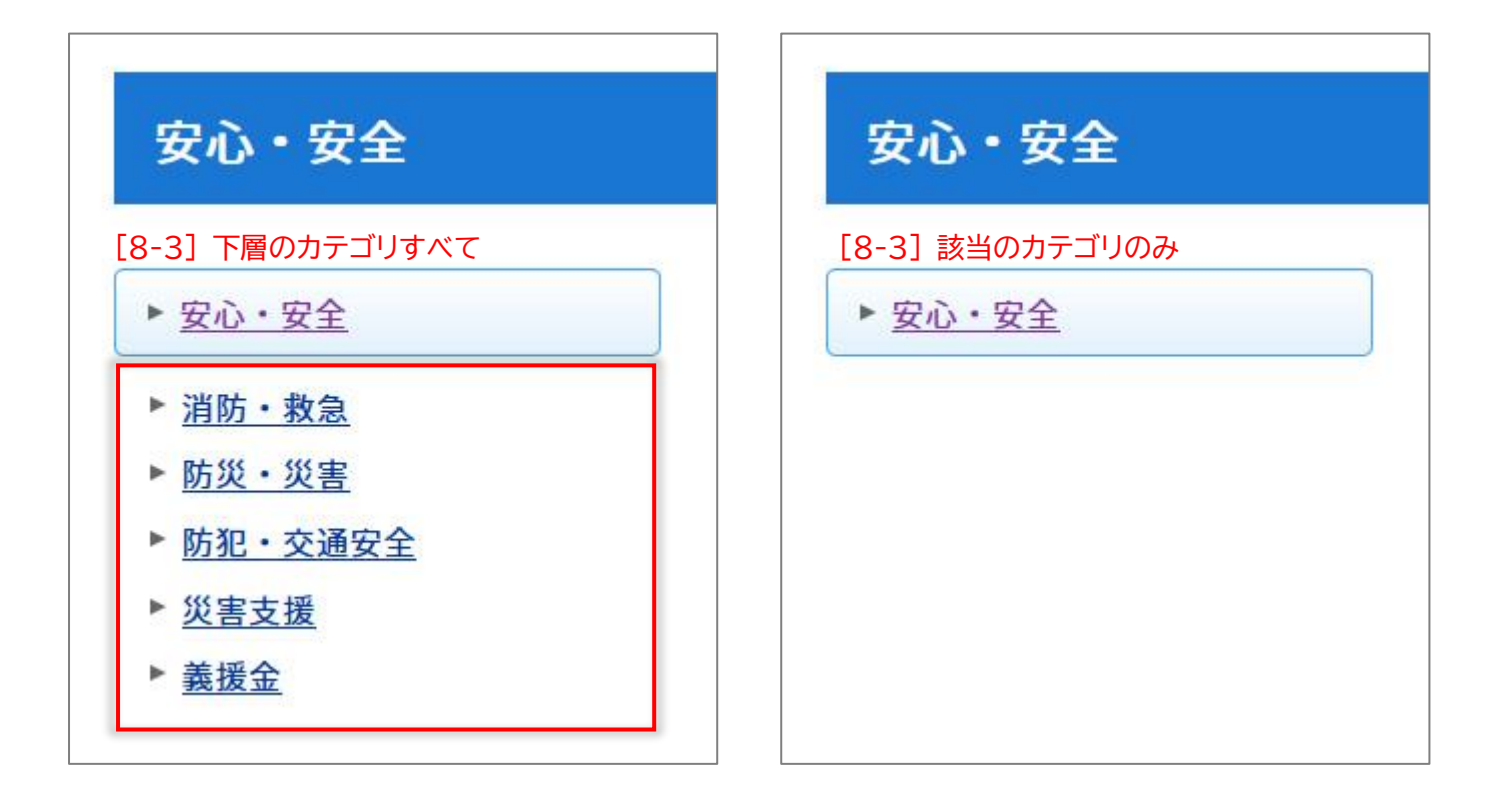

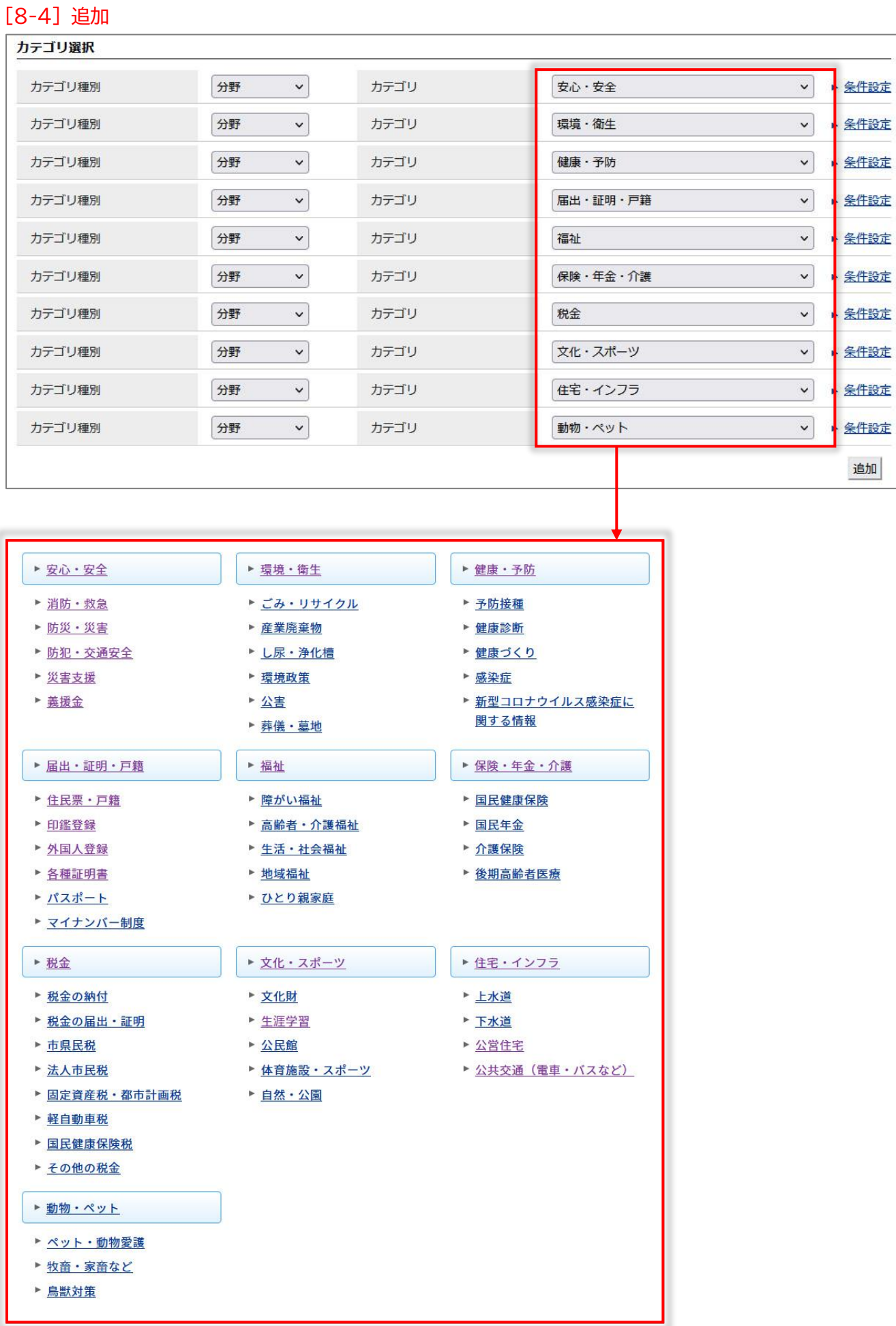

(3) 入力完了後、ページ最下部にある[登録]ボタンをクリックして登録します。

登録処理が完了しました。

![](_page_10_Picture_39.jpeg)

グローバルナビコンテンツで作成を行っても、作成されるのはグローバルナビ index ページのみとなります。

デモサイトのようなドロップダウンメニューは自動で作成されませんので、自由形式ピースを使って別途作成する必 要があります。

![](_page_10_Picture_40.jpeg)

#### <span id="page-11-0"></span>**3-2 グローバルナビの編集、削除**

(1) グローバルナビ一覧画面で「グローバルナビ名」のテキストリンクをクリックします。

![](_page_11_Picture_48.jpeg)

#### (2) 詳細画面が表示されます。

![](_page_11_Picture_49.jpeg)